## **הגדרת כללים ב- Outlook לצורך חסימת דואר זבל**

.1 יש לבחור ב"תיבת דואר נכנס":

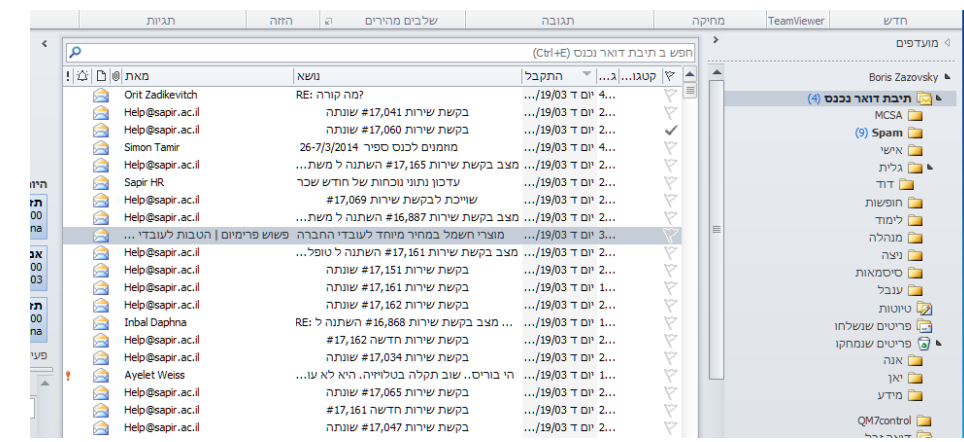

.2 יש לבחור בתפריט "בית" בחלק העליון ב"כללים" –ניהול כללים והתראות", יופיע החלון הבא:

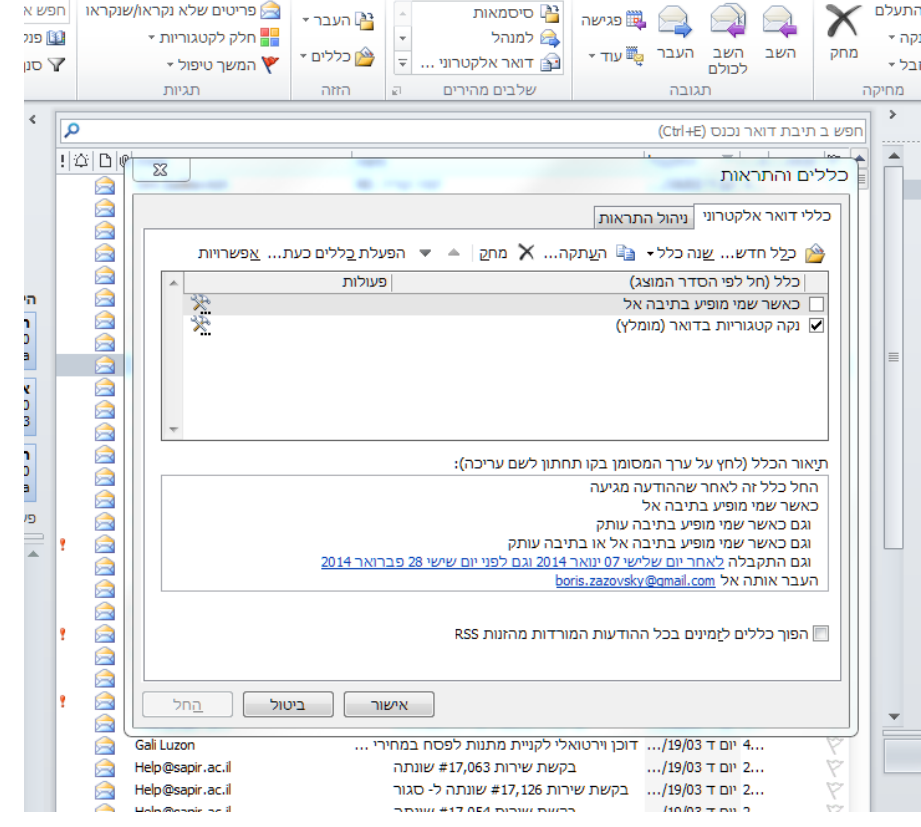

.3 יש לבחור ב"כלל חדש" – בחירה באפשרות המסומנת:

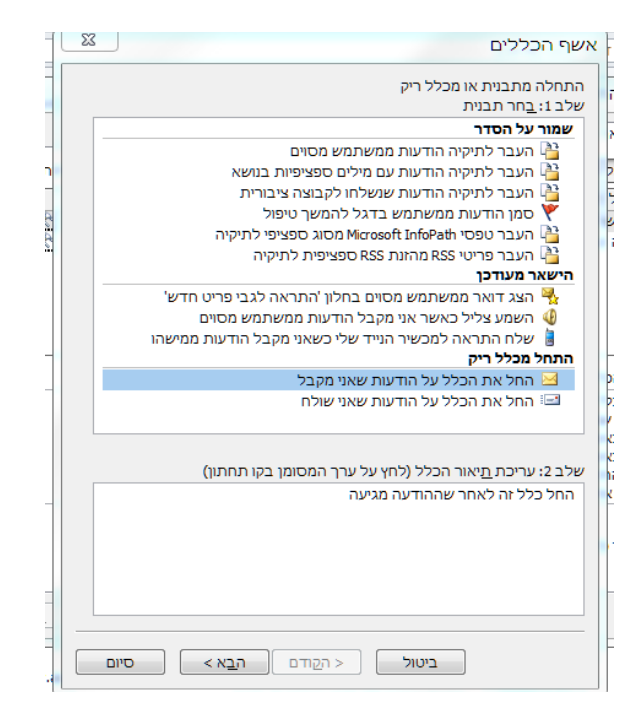

## .4 לאחר מכן יש ללחוץ על "הבא".

יופיעו מספר אפשרויות, יש לבחור את האפשרויות המסומנות כאן:

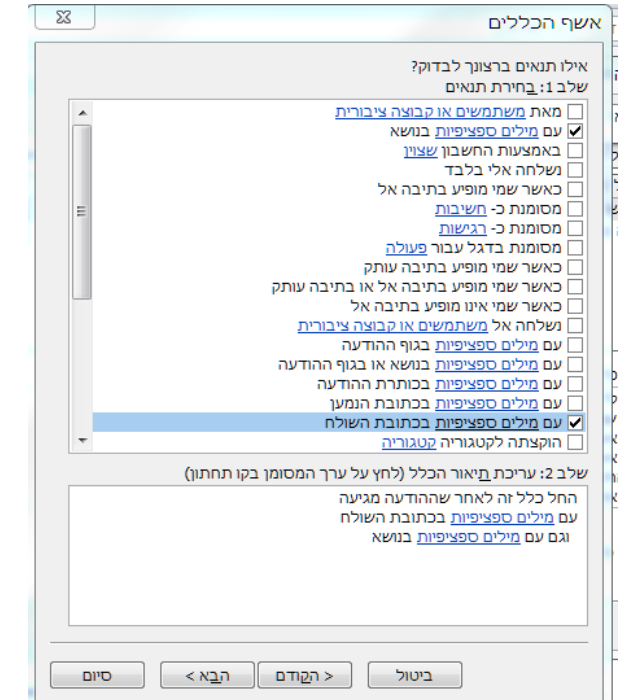

5. יש ללחוץ על הביטוי "מילים ספציפיות" שבשורה האמצעית (מודגש <mark>בצהוב</mark> בתמונה להלן):<br>חדרות על <u>מלכות הילו</u> בשבות האמצעית היו האמצעית

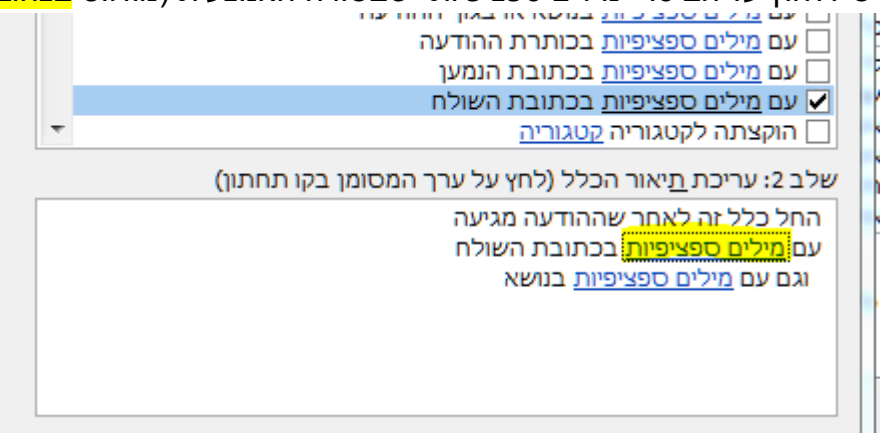

.6 בחלון שנפתח יש להוסיף את רשימת הכתובות שאותן רוצים לחסום. מומלץ לחסום את כל הכתובות מאותו דומיין אם הוא SPAM. למשל אם רוצים לחסום מייל שנשלח אלינו מכתובת יש לרשום walla.co.il (מודגש <mark>בצהוב</mark> בתמונה להלן) וללחוץ , username@walla.co.il "הוסף":

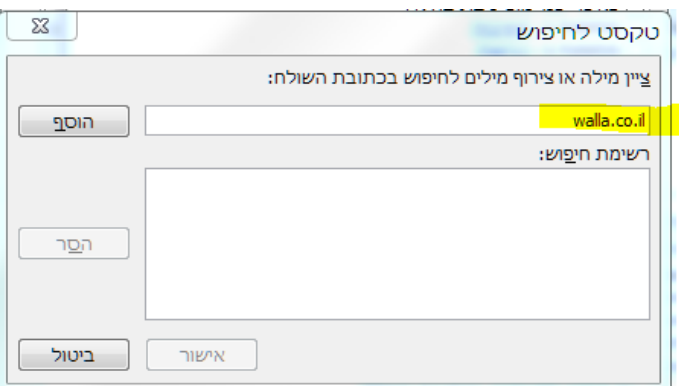

- .7 כך יש לבצע לכל מייל שהוא דואר זבל, המגיע אל תיבת הדואר הנכנס.
- .8 לאחר שסיימנו להגדיר ולחסום את כל הכתובות השולחות לנו ספאם )SPAM). יש ללחוץ על הביטוי "מילים ספציפיות" שבשורה האחרונה (לא מודגשות בצהוב), וזאת על מנת להגדיר

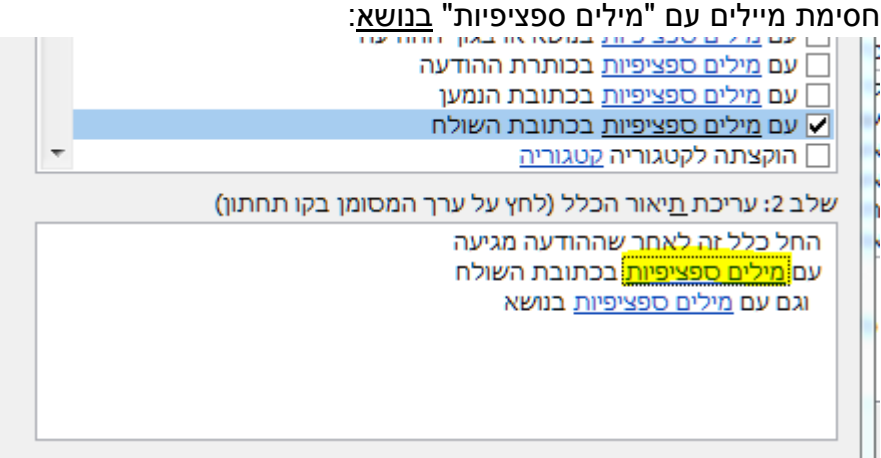

.9 יש לכתוב בנושא מילים כמו "[:spam"[. מומלץ לעבור על הודעות הספאם שקיבלתם ולבדוק האם ישנן מילים שחוזרות על עצמן בנושא ההודעה ואותן לחסום.